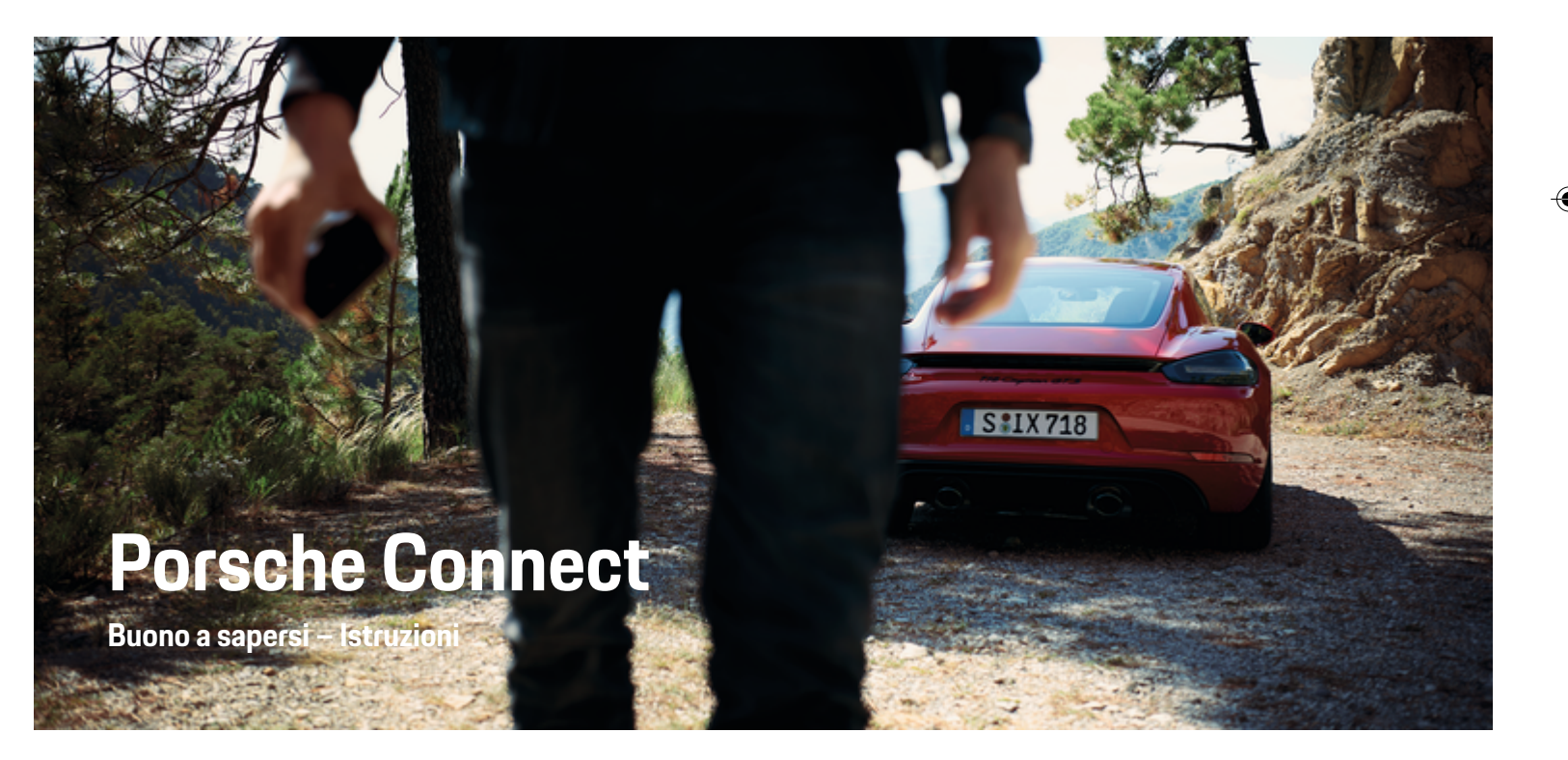

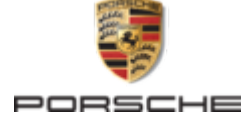

↔

 $\bigoplus$ 

◈

#### WKD 718 71 A **40** 22 11/2021

Porsche, il logo Porsche, 911, PCCB, PCM, PDK, PSM, PTM, Tequipment e altri contrassegni sono marchi registrati di Dr. Ing. h.c. F. Porsche AG.

È vietata la stampa, anche parziale, e la riproduzione in qualsiasi forma di questo documento senza previa autorizzazione scritta da parte di Dr. Ing. h.c. F. Porsche AG

© Dr. Ing. h.c. F. Porsche AG

Porscheplatz 1

70435 Stuttgart

Germany

 $\bigoplus$ 

#### **Equipaggiamento**

Porsche si riserva la possibilità di apportare modifiche all'equipaggiamento e alla meccanica rispetto alle illustrazioni e alle descrizioni contenute nelle presenti istruzioni a causa del continuo sviluppo delle vetture e delle applicazioni. Le varie versioni di equipaggiamento non sono sempre inserite nella dotazione di serie oppure dipendono dalle dotazioni dei paesi. Per informazioni sulle possibilità di montaggio successivo si rivolga a un partner Porsche. A causa delle norme vigenti nei singoli paesi, l'equipaggiamento della vettura può differire dalla descrizione. Qualora la Sua Porsche fosse equipaggiata con accessori non descritti nel presente libretto, il Suo partner Porsche La informerà sull'uso corretto e la manutenzione degli stessi.

#### **Ulteriori informazioni sui servizi**

Ulteriori informazioni sui servizi sono disponibili in Internet all'indirizzo **www.porsche.com/connect**.

 $\bigoplus$ 

 $\bigoplus$ 

#### **Istruzioni Porsche Connect**

Le istruzioni Porsche Connect non sostituiscono le istruzioni di uso e manutenzione della vettura. Ulteriori informazioni sulla vettura sono disponibili nelle istruzioni di uso e manutenzione della stessa. Prestare particolare attenzione alle avvertenze per la sicurezza.

 $\overline{\phantom{0}}$  $\spadesuit$ 

 $\overline{\phantom{a}}$ 

## **Informazioni sulle presenti istruzioni**

#### **Avvertenze e simboli**

Nelle presenti istruzioni sono impiegati diversi tipi di avvertenze e simboli.

#### **A** PERICOLO

Lesioni gravi o mortali

La mancata osservanza di quanto indicato nelle avvertenze della categoria "Pericolo" può causare lesioni gravi o mortali.

**A AVVERTENZA** 

Possibilità di lesioni gravi o mortali

La mancata osservanza di quanto indicato nelle avvertenze della categoria "Avvertenza" può causare lesioni gravi o mortali.

**A** ATTENZIONE

Possibilità di lesioni di media o lieve entità

La mancata osservanza di quanto indicato nelle avvertenze della categoria "Attenzione" può causare lesioni di media o lieve entità.

#### **AVVISO**

Possibili danni materiali

La mancata osservanza di quanto indicato nelle avvertenze della categoria "Avvertenza" può causare danni materiali alla vettura.

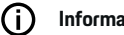

#### **Informazioni**

Eventuali informazioni supplementari sono contrassegnate dalla parola "Info.".

 $\checkmark$  Pre-requisiti da soddisfare per utilizzare una funzione.

- Indicazione di utilizzo da seguire.
- **1.** Le indicazioni di utilizzo vengono numerate nel caso si susseguano più passaggi.
- **2.** Attenersi alle istruzioni sul PCM.

g Nota su dove reperire altre informazioni su un argomento.

#### **Ulteriori info**

Altre informazioni sulla vettura, sui servizi Connect e sull'equipaggiamento di ricarica sono disponibili sul sito

g www.porsche.com

e nei canali digitali Porsche.

#### **Disclaimer**

Apple, the Apple logo, CarPlay, iPod, Siri, iPhone and other designations of Apple are trademarks of Apple Inc., registered in the U.S. and other countries. App Store is a service mark of Apple Inc., registered in the U.S. and other countries. iOS is a trademark or registered trademark of Cisco Technology, Inc. in the U.S. and other countries and is used under license by Apple. Android, Android Auto, Google Play and the Google Play logo are trademarks of Google LLC.

◈

1

## **Indice**

#### **[Registrazione e inizializzazione](#page-4-0)**

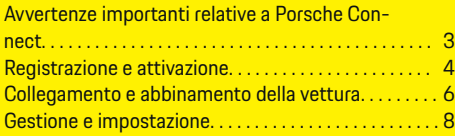

 $\bigoplus$ 

 $\overline{\bigoplus}$ 

 $\bigcirc$ 

#### **[Panoramica dei servizi](#page-10-0)**

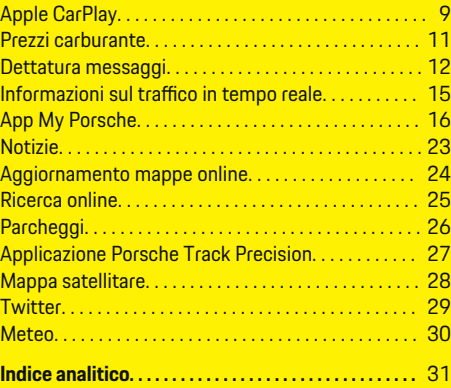

 $\bigcirc$ 

## <span id="page-4-0"></span>**Registrazione e inizializzazione**

### **Avvertenze importanti relative a Porsche Connect**

#### **Disponibilità**

Porsche Connect è disponibile in modo diverso a seconda del Paese e dell'allestimento. Di conseguenza, i contenuti descritti possono differire.

### **Connessione dati**

Per utilizzare i servizi Porsche Connect è necessaria una connessione dati. La connessione dati può essere creata, a seconda del paese, mediante la scheda SIM integrata o un hotspot Wi-Fi esterno.

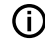

.

#### **Informazioni**

Per l'**utilizzo della scheda SIM integrata**, per motivi legali in alcuni Paesi è necessaria una verifica dell'identità del cliente. A tale scopo, prima dell'attivazione dei servizi Porsche Connect occorre verificare l'identità del cliente sulla base di un documento di identità. La verifica avviene da parte di un fornitore terzo (IDnow) sotto forma di una videochiamata.

Per ulteriori informazioni sull'attivazione e sulla verifica personale, vedere inoltre **Video e istruzioni** nonché **Domande e risposte** su

g www.porsche.com/connect

La connessione dati attualmente attiva viene visualizzata nella riga di stato del PCM e nel Manager dispositivi.

#### (i` **Informazioni**

Per informazioni **sull'utilizzo di Porsche Communication Management** (**PCM**) fare riferimento alle istruzioni di uso e manutenzione della vettura fornite a parte.

### **Procedura di registrazione**

A seconda del Paese e dell'allestimento, le procedure di registrazione possono differire.

Œ **Informazioni**

.

.

Altre informazioni su Porsche Connect Porsche Connect (video tutorial, istruzioni relative a Porsche Connect e domande e risposte) sono disponibili all'indirizzo:

g www.porsche.com/connect

### **Servizi Porsche Connect**

A seconda del Paese e dell'allestimento, i Porsche Connect servizi disponibili possono differire.

(i) **Informazioni**

Altre informazioni su Porsche Connect Porsche Connect(video tutorial, istruzioni relative a Porsche Connect e domande e risposte) sono disponibili all'indirizzo:

g www.porsche.com/connect

#### **Utilizzo durante la marcia**

Se durante la marcia si utilizzano il PCM o altri componenti nella vettura, si viene distratti dalla guida e ci si potrebbe trovare nell'impossibilità di reagire

tempestivamente a situazioni di pericolo. Per questo motivo alcune funzioni sono disponibili solo a vettura ferma.

- **1.** Utilizzare il volante multifunzione, il sistema Infotainment, ecc. durante la guida solo se le condizioni del traffico lo permettono. In caso di dubbio, arrestare la vettura in luogo sicuro.
- **2.** Durante la marcia, non utilizzare il telefono cellulare o altri dispositivi mobili.
- **3.** Utilizzare un dispositivo vivavoce per telefonare.
- **4.** Durante la marcia non afferrare il volante inserendo le mani tra le razze. Ciò potrebbe impedire di reagire con la sufficiente rapidità, in caso di pericolo.

### **App**

A seconda del Paese, per la vettura sono disponibili diverse app (download tramite Apple App Store o GOOGLE® Play Store).

**A** AVVERTENZA

Impostazione e comando durante la marcia

L'impostazione e l'uso delle app durante la marcia possono distrarre dalle condizioni del traffico. È possibile perdere il controllo della vettura.

e Utilizzare e impostare le app esclusivamente a vettura ferma.

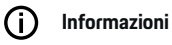

.

Altre informazioni su Porsche Connect (video tutorial, istruzioni relative a Porsche Connect e domande e risposte) sono disponibili all'indirizzo:

g www.porsche.com/connect

### <span id="page-5-0"></span>**Registrazione e inizializzazione**

## **Registrazione e attivazione My Porsche**

My Porsche è la piattaforma centrale per la gestione della vettura, per l'utilizzo dei relativi servizi e il punto di accesso a ulteriori offerte. L'accesso a My Porsche avviene mediante l'ID Porsche personale.

L'ID Porsche è un indirizzo e-mail verificato che viene utilizzato come utente Porsche Connect nel My Porsche Porsche Connect Store e nella Porsche Connect App.

Nell'account ID Porsche, l'utente ha la possibilità di configurare impostazioni personalizzate per la sincronizzazione e l'elaborazione dei dati. Inoltre, la piattaforma offre altre possibilità, per esempio, quella di concordare appuntamenti di assistenza.

I servizi e le funzioni sono disponibili a seconda del Paese e dell'allestimento.

### **Accedi a My Porsche**

- b L'account ID Porsche è attivato.
- **1.** My Porsche Apertura.

(a seconda del Paese, l'accesso si trova sul sito Web Porsche in alto a sinistra).

**2.** Inserire le credenziali di accesso (ID Porsche e password) e aprire.

### **Attivazione dell'account ID Porsche (Utente Porsche Connect) e dei Servizi Porsche Connect**

- $\checkmark$  È stata ricevuta un'e-mail per attivare l'account ID Porsche.
- **1.** Fare clic sul pulsante "Attiva account ID Porsche" nell'e-mail e inserire il codice di conferma (verrà inviato al numero di cellulare memorizzato).
- **2.** Stabilire la **password** e il **codice di sicurezza** per l'account ID Porsche.
- **3.** Completare le informazioni del profilo e attivare il periodo inclusivo gratuito a seconda del Paese di Porsche Connect (avviene automaticamente in background in base al Paese).
- **4.** Nella pagina iniziale o nell'app viene visualizzato il codice di abbinamento a 8 cifre, necessario per l'utilizzo dei Servizi Porsche Connect sulla propria vettura.
- **5.** Per immetterlo nel My Porsche, inviare il codice di abbinamento di Porsche Communication Management (PCM) tramite SMS al numero di cellulare salvato.
	- **oppure –**

Prendere nota del codice di abbinamento.

#### G) **Informazioni**

Se non è stata ricevuta alcuna e-mail per l'attivazione dell'ID Porsche, rivolgersi al Partner Porsche competente.

#### **Configurazione dei servizi**

- ✔ L'account ID Porsche è attivato.
- **1.** My Porsche Apertura.
- **2.** Effettuare l'accesso inserendo i dati di accesso personali (ID Porsche e password).
- **3.** Selezionare la scheda **Servizi**.
	- ◆ Vengono visualizzati i servizi disponibili.
- **4.** Selezionare il servizio desiderato.
- **5.** Eseguire l'attivazione e la configurazione.

#### **Informazioni**

- Il pacchetto servizi Porsche Connect contiene molti servizi Porsche Connect offerti con un periodo di prova gratuito, la cui durata può variare a seconda del servizio e del Paese. Altre informazioni sui periodi inclusivi gratuiti, sui costi, sull'attivazione, sull'utilizzo e sulla disponibilità dei singoli servizi nei singoli Paesi sono disponibili online all'indirizzo **www.porsche.com/connect** oppure presso il Partner Porsche di riferimento.
- A seconda del Paese, l'utilizzo dei servizi Porsche Connect avviene mediante scheda SIM integrata oppure hotspot esterno Wi-Fi (disponibile solo per la Russia).
- La ricezione di pacchetti dati da Internet può generare costi aggiuntivi a seconda della tariffa di telefonia mobile o di un eventuale soggiorno all'estero. Si consiglia di scegliere una tariffa dati flat.

Disponibilità, estensione e fornitore dei servizi possono cambiare in base a Paese, anno modello, terminale e tariffa.

#### <span id="page-6-0"></span>**Aggiunta della destinazione di navigazione**

 $\bigoplus$ 

◈

Le destinazioni di navigazione possono essere impostate nel portale My Porsche oppure direttamente nella vettura.

#### **Aggiungere la destinazione di navigazione nel portale My Porsche**

- ✔ L'account ID Porsche è attivato.
- **1.** My Porsche Apertura.
- **2.** Effettuare l'accesso inserendo i dati di accesso personali (ID Porsche e password).
- **3.** Selezionare la scheda **Servizi**.
	- $\rightarrow$  Vengono visualizzati i servizi disponibili.
- **4.** Selezionare il servizio **Navigazione Plus**.
- **5.** Selezionare **Aggiungi nuova destinazione**.
- **6.** Immettere i dati della destinazione.
	- $\rightarrow$  La destinazione viene visualizzata in My Porsche e può essere elaborata, contrassegnata, cancellata oppure inviata alla vettura.

◈

### <span id="page-7-0"></span>**Registrazione e inizializzazione**

### **Collegamento e abbinamento della vettura**

### **Creazione di una connessione dati mediante scheda SIM integrata**

Creazione di una connessione dati mediante scheda SIM integrata, disponibile a seconda del Paese.

- b **Nessuna** scheda SIM nel lettore di schede SIM.
- b Il telefono del PCM è attivato. (**Tasto**

### **PHONE ► Tasto OPT ► SET PHONE ► Telefono ▶ Attivazione telefono PCM)**

Una volta attivata l'accensione, la connessione dati viene stabilita automaticamente.

#### Œ **Informazioni**

Nel caso in cui non fosse possibile stabilire una connessione dati, verificare quanto segue:

- − Il telefono del PCM è attivato.
- − La vettura deve trovarsi in una zona con sufficiente copertura di rete (non in zone con assenza di segnale).
- Eventualmente, riavviare il PCM.

### **Visualizzazione dei pacchetti dati**

- **►** Tasto **HOME** ► APPS **!!!** ► Pacchetti dati
	- **→** Vengono visualizzate le info relative al pacchetto dati ordinato.

### **Creazione di una connessione dati mediante scheda SIM esterna**

Una scheda SIM esterna inserita disattiva la funzione della scheda SIM integrata (disponibile a seconda del Paese). Questo potrebbe far insorgere costi aggiuntivi per la connessione dati (per es., per il roaming).

#### **AVVISO**

Pericolo di danneggiamento del PCM in caso di utilizzo scorretto di schede SIM.

Se si utilizza un adattatore per schede SIM, c'è il rischio che con le vibrazioni, la scheda SIM fuoriesca dall'adattatore e che parti di scheda rimangano incastrate nel PCM.

e Non utilizzare adattatori per schede SIM.

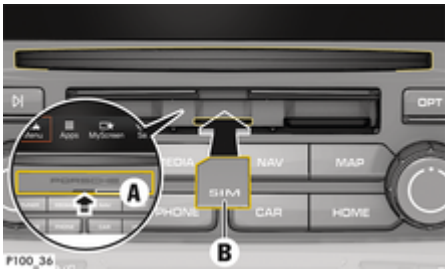

Fig. 1: Inserimento e rimozione della scheda SIM esterna

- b Il telefono del PCM è attivato. (**Tasto PHONE ▶ Tasto OPT ▶ SET PHONE ▶ Telefono ▶ Attivazione telefono PCM)**
- $\checkmark$  Copertura del lettore di schede SD e SIM (Fig. 1) **A** aperta.
- **1.** Inserire la scheda SIM esterna (Fig. 1) **B** (mini scheda SIM, dimensioni: 25x15 mm). L'angolo smussato deve essere davanti a sinistra e il chip rivolto verso il basso.
- **2.** Scheda SIM con PIN:

a. Inserire il PIN della scheda SIM esterna e confermare poi con **OK**.

- b. Selezionare **Salva PIN**.
- **3.** Selezionare **Attiva** per attivare la connessione dati. Attivare **Attiva sempre** per disattivare la richiesta ripetuta. Viene stabilita una connessione dati.
- Per rimuovere la scheda SIM esterna, premere sulla scheda inserita ed estrarla.

#### ⋒ **Informazioni**

Nel caso in cui non fosse possibile stabilire una connessione dati, verificare quanto segue:

- − Il telefono del PCM è attivato.
- − Verificare che la scheda SIM esterna disponga di un volume dati sufficiente e sia inserita correttamente.
- − Verificare che la scheda SIM esterna non sia danneggiata e funzioni correttamente.
- − Verificare che le impostazioni APN (accesso a Internet) siano corrette. È possibile richiedere le impostazioni APN al gestore di rete.
- − All'estero: verificare che il roaming dati sia consentito sulla scheda SIM esterna o attivato nel PCM.
- − La vettura deve trovarsi in una zona con sufficiente copertura di rete (non in zone con assenza di segnale).
- Eventualmente, riavviare il PCM.

#### <span id="page-8-0"></span>**Selezione del punto di accesso per la scheda SIM esterna**

Se ci sono più punti di accesso disponibili, viene visualizzato il messaggio **Più punti di accesso (APN) disponibili. Selezionarne uno.** Viene visualizzato un elenco dei punti di accesso (APN) disponibili.

- Selezionare il punto di accesso (APN) desiderato.
- Se sulla scheda SIM esterna non ci sono punti di accesso configurati, verificare le impostazioni APN con il proprio gestore di telefonia mobile. Per configurare le impostazioni APN nel PCM, selezionare premendo il tasto **PHONE** > Tasto **nDT** ▶ SET PHONE ▶ Connessioni dati ▶ **Configura punto di accesso (APN)**. Per annullare le impostazioni, selezionare **Reimposta configurazione APN**.

#### **Creazione di una connessione dati mediante hotspot Wi-Fi esterno**

- b **Nessuna** scheda SIM nel lettore di schede SIM.
- $\checkmark$  Vettura con scheda SIM integrata (disponibile a seconda del Paese): il telefono PCM è disattivato. [Tasto **PHONE** ▶ APPS **!!! ▶ SET PHONE ▶ Telefono ▶ Disattiva telefono PCM**
- **1.** Tasto **PHONE ▶ Tasto OPT ▶ SET PHONE ▶ Impostazioni Wi-Fi.**
- **2.** Eventualmente, attivare la funzione Wi-Fi mediante Attiva Wi-Fi.
- **3.** Attivare **Utilizza connessione dati esterna**.
- **4.** Selezionare **Collega hotspot Wi-Fi esterno**.
- **5.** Cercare un hotspot Wi-Fi (per es., un hotspot pubblico o l'hotspot personale del telefono cellulare) e immettere nel PCM i dati di accesso alla rete Wi-Fi. Durante l'inserimento rispettare maiuscole e minuscole.
	- Viene stabilita la connessione a un hotspot Wi-Fi esterno.

### **Accedere come utente Porsche Connect (ID Porsche) al PCM**

Per alcuni servizi è necessario inserire un codice di abbinamento nel PCM per poter richiamare le impostazioni personali da My Porsche.

- **1. Tasto HOME ▶ APPS ::: ▶ Tasto OPT**
- **2.** Accedere a Porsche Connect ▶ Aggiungere un **nuovo utente ▶ Immetti codice abbinamento.**
- **3.** Immettere il codice di abbinamento.

◈

### <span id="page-9-0"></span>**Gestione e impostazione**

### **Utilizzo dei servizi tramite My Porsche**

Mediante My Porsche è possibile configurare e utilizzare i servizi attivati (disponibile a seconda del Paese).

**1.** My PorscheRichiamo di

(a seconda del Paese, l'accesso si trova sul sito Web Porsche in alto a sinistra).

- **2.** Effettuare l'accesso inserendo i dati di accesso personali (ID Porsche e password).
- **3.** Selezionare la scheda **Servizi**.
	- **→** Vengono visualizzati i servizi disponibili.
- **4.** Selezionare il servizio desiderato.
- **5.** Eseguire l'attivazione e la configurazione.

Per altre informazioni sull'utilizzo dei servizi, consultare il sito Web: www.porsche.com/connect.

### **Aggiornamento dei contenuti nel PCM**

- **E** Tasto **HOME** ▶ APPS **!!!** ▶ Tasto **OPT** ▶ **Ricarica servizi**
	- Viene effettuato l'aggiornamento dei contenuti dei servizi acquistati.

#### **Visualizzazione delle informazioni sui servizi**

- **Tasto HOME ▶ APPS !!! ▶ Tasto OPT ▶ Informazioni sui servizi**
	- **→** Vengono visualizzate info sui servizi acquistati e sulla durata del contratto.

### **Disconnessione utente Porsche Connect (ID Porsche) dal PCM**

◆ Un utente è collegato e connesso a Porsche Connect.

#### **1. Tasto HOME ▶ APPS ::: ▶ Tasto OPT**

#### **2. Disconnessione da Porsche Connect**

**→** Viene effettuata la disconnessione dell'utente collegato.

#### (i) **Informazioni**

- − I servizi Porsche Connect (inclusi i servizi Car Connect, ma fatta eccezione per Safety and Security Services) comprendono un periodo inclusivo gratuito di almeno 3 mesi, la cui durata può variare in funzione del pacchetto di servizi e del Paese. Altre informazioni sui periodi inclusivi gratuiti, sui costi e sulla disponibilità dei singoli servizi nel proprio Paese sono disponibili online all'indirizzo **www.porsche.com/connect** oppure presso il Partner Porsche di riferimento.
- − A seconda del Paese, l'utilizzo dei servizi Porsche Connect avviene mediante la scheda SIM integrata o una scheda SIM dati esterna. Per la scheda SIM esterna è necessario disporre di un contratto separato a pagamento con un gestore di telefonia mobile.
- − La ricezione di pacchetti dati da Internet può generare costi aggiuntivi a seconda della tariffa di telefonia mobile o di un eventuale soggiorno all'estero. Si consiglia di scegliere una tariffa dati flat.
- − Disponibilità, estensione e fornitore dei servizi possono cambiare in base a Paese, anno modello, terminale e tariffa.

♠

# <span id="page-10-0"></span>**Panoramica dei servizi Apple CarPlay**

### **Richiamo di Apple CarPlay**

Con **Apple CarPlay**, le app dell'iPhone sono disponibili nel Porsche Communication Management (PCM). Mediante il riconoscimento vocale Siri è possibile inviare e rispondere a messaggi di testo, nonché elaborare i comandi vocali.

#### **Richiamo di Apple CarPlay nel PCM**

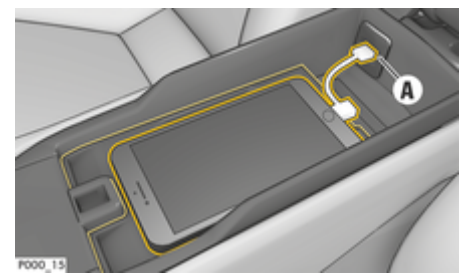

- Fig. 2: Interfaccia USB nella consolle centrale
- $\checkmark$  iPhone 5 o più recente, iOS 7.1 o versione successiva.
- Siri e Apple CarPlay sono attivati nelle impostazioni dell'iPhone utilizzato.
- **1.** Collegare l'iPhone all'interfaccia USB **A** (Fig. 2) della consolle centrale.
- **2.** Confermare l'avvertenza di utilizzare Apple CarPlay.
	- **►** Vengono visualizzate le app disponibili.
- **3. Tasto HOME** ▶ Menu  $\rightarrow$  ▶ Apple CarPlay

### **Informazioni**

- − Si consiglia di installare la versione iOS più recente.
- − Possono essere visualizzate solo le app dell'i-Phone utilizzato, supportate da Apple CarPlay. Per info sulle app supportate, consultare il sito Web: www.apple.com/ios/feature-availability/#apple-carplay.
- − La funzione può essere offerta solo nei Paesi supportati da Apple. Per info sui Paesi supportati, consultare il sito Web: www.apple.com/ios/feature-availability/#apple-carplay.
- − I contenuti e le funzioni visualizzati all'interno della funzione Apple CarPlay vengono messi a disposizione esclusivamente dall'iPhone collegato.
- − Se viene utilizzato Apple CarPlay, le connessioni Bluetooth®attive (per esempio, per telefonia, riproduzione dispositivi oppure notizie) vengono automaticamente scollegate.

Durante l'operazione, non è possibile utilizzare una scheda SIM esterna inserita per telefonare.

− Alcune app necessitano di una connessione dati. In base alla tariffa di telefonia mobile e in particolare durante l'utilizzo all'estero, possono essere addebitati costi aggiuntivi. Si consiglia l'utilizzo di una tariffa dati flat.

### **Utilizzo di Apple CarPlay con il PCM**

È possibile utilizzare tutte le app disponibili mediante il display touch, manopole/tasti specifici e il tasto Indietro del PCM.

Per richiamare il menu principale all'interno di Apple CarPlay,  $\odot$  sul display touch del PCM.

Per passare alle funzioni principali del PCM, selezionare il tasto **HOME** ▶ Porsche. **– oppure –**

Premere un tasto di selezione rapida a piacere  $($ per es.,  $\blacksquare$ LNER).

#### **Utilizzare Apple CarPlay mediante il riconoscimento vocale Siri**

#### **Avvio di Siri**

- $\checkmark$  Siri viene attivato nelle impostazioni dell'iPhone utilizzato.
- $\angle$  Accensione e PCM attivati
- b Nessuna telefonata in corso.
- L'assistente di parcheggio non è attivo.
- b Il comando vocale del PCM non è attivo.

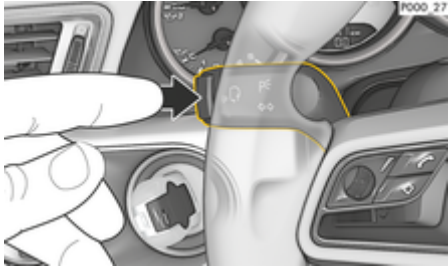

Fig. 3: Tasto di comando vocale sulla leva di comando

**1.** Tenere premuto il tasto  $\mathbf{w} \bigodot \mathbf{s}$ ul volante. **– oppure –**

> Tenere premuto il tasto Home sul touch screen del PCM.

**2.** Pronunciare il comando vocale desiderato.

9

#### **Chiusura di Siri**

- $\checkmark$  Il sistema di comandi vocali è attivo e attende un comando vocale.
- Premere il tasto  $\mathfrak{g}_k$  sul volante.
	- **→** Viene emesso un segnale acustico in crescendo.

#### **– oppure –**

Pronunciare il comando vocale **Annulla** oppure **Fine**.

**– oppure –**

Premere un tasto a piacere sul PCM. Viene richiamata la funzione corrispondente.

Premendo brevemente il tasto  $\mathfrak{g}_0$  sulla leva di comando viene attivato il riconoscimento vocale del PCM.

#### **Alternanza tra Apple CarPlay e utilizzo dell'i-Phone come iPod**

Se, dopo aver collegato l'iPhone all'interfaccia USB nella consolle centrale o nel cassetto portaoggetti, l'iPhone viene utilizzato come iPod, non è possibile utilizzare Apple CarPlay. Mediante Manager dispositivi è possibile passare all'utilizzo dell'iPhone come iPod o come Apple CarPlay e viceversa.

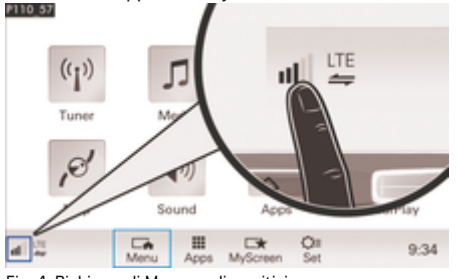

Fig. 4: Richiamo di Manager dispositivi

1. Selezionare a piè di pagina **(1)** oppure  $\mathbb Z$  (a seconda dello stato di connessione).

◈

- **2.** Selezionare **Integrazione smartphone**.
- **3.** Selezionare l'iPhone utilizzato.
- **4. Utilizzo come iPod**
	- **oppure –**
	- Selezionare **Utilizzare CarPlay con Apple** .

◈

◈

◈

### <span id="page-12-0"></span>**Prezzi carburante**

Tramite il servizio **Prezzi carburante** è possibile visualizzare le stazioni di servizio nell'area circostante, a destinazione oppure in un'altra località nel Porsche Communication Management (PCM). È possibile adottare la stazione di servizio selezionata come destinazione di navigazione e salvarla nei Preferiti.

#### **Visualizzazione dei prezzi carburante**

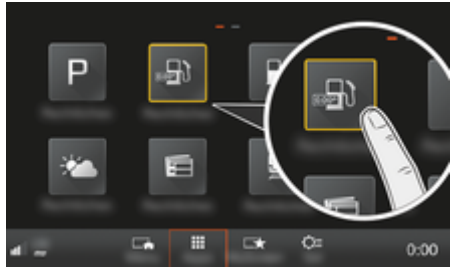

Fig. 5: Visualizzazione dei prezzi carburante

- b La connessione dati è stabilita.
- $\checkmark$  I servizi Porsche Connect sono attivati in My Porsche.

g [Fare riferimento al capitolo "Registrazione e](#page-4-0) [inizializzazione" a pagina 3.](#page-4-0)

- **1.** Tasto **HOME** ▶ APPS **:::**
- **2.** Selezionare **Prezzi carburante** .
- **3.** Selezionare l'opzione desiderata:
- **Cerca**: Cerca un determinato distributore.
- **Nelle vicinanze**: mostra i distributori nelle vicinanze della vettura.
- **A destinazione**: se la guida a destinazione è attiva, vengono visualizzati i distributori a destinazione.
- **Alla tappa**: se la guida a destinazione è attiva ed è stata inserita una tappa, vengono visualizzati i distributori nelle vicinanze della tappa.
- **In un'altra località**: Vengono visualizzati i distributori che si trovano in una località desiderata.
- **1.** Selezionare la stazione di servizio.
	- $\rightarrow$  Info sui treni, per es., vengono visualizzati i numeri di telefono.
- **2.** Mediante **Save (Salva)**  $\rightarrow$  salva la stazione di servizio nei Preferiti oppure con **selezionare** Avvia **\*** avvia la guida a destinazione verso la stazione di servizio.

#### **Modifica delle impostazioni**

È possibile selezionare diverse impostazioni come, per es., criteri di ordinazione (ordine dei distributori secondo la distanza o il prezzo).

#### **1.** Tasto **HOME** ▶ APPS **::** ▶ Tasto **OPT**

**2.** Selezionare l'impostazione desiderata.

### <span id="page-13-0"></span>**Dettatura messaggi**

Tramite il servizio **Dettatura messaggi** è possibile comporre messaggi tramite comandi vocali. Questo servizio non è disponibile in tutte le lingue o per tutti i mercati e dipende dal telefono cellulare utilizzato. Servizio non utilizzabile con terminali Apple.

#### **Connessione del telefono cellulare tramite Bluetooth®**

#### **A** AVVERTENZA

Pericolo di incidenti in caso di utilizzo di telefoni cellulari

L'utilizzo di telefoni cellulari durante la guida distoglie l'attenzione del guidatore dalla strada, con conseguente possibilità di perdere il controllo della vettura.

Utilizzare un dispositivo vivavoce per telefonare.

#### **AVVERTENZA** Pericolo di lesioni

All'interno di determinate aree pericolose, ad esempio stazioni di servizio, depositi di carburante, stabilimenti chimici e zone di brillamento mine, è necessario spegnere i telefoni cellulari poiché potrebbero interferire con le apparecchiature.

e Attenersi alle disposizioni di legge e alle normative locali.

### **Connessione di un nuovo telefono cellulare**

- $\checkmark$  Funzione Bluetooth® del telefono cellulare attivata e visibile agli altri dispositivi.
- $\checkmark$  Funzione Bluetooth® del PCM attivata.

#### **1.** Tasto **PHONE ▶ Collega telefono – oppure –**

A piè di pagina  $\boxtimes$  oppure  $\text{a}$  il  $\text{a}$  seconda dello stato di connessione) selezionare **Telefono**.

- **2.** Selezionare **Cerca nuovo telefono** e selezionare il telefono cellulare dall'elenco dispositivi.
	- $\rightarrow$  Viene generato un codice Bluetooth<sup>®</sup> a 6 cifre, visualizzato sia nel PCM sia sul telefono cellulare.
- **3.** Confrontare il codice Bluetooth® nel PCM e sul telefono cellulare.
- **4.** Se corrispondono, confermare il codice Bluetooth® nel telefono cellulare. Eventualmente, immettere il PIN della scheda SIM esterna nel PCM.
- $\Rightarrow$  Se il telefono è stato collegato correttamente, viene visualizzato un tastierino numerico (menu **KEYPAD He** nel PCM.

#### **Collegamento del telefono cellulare (sistema operativo Windows® e iOS®)**

Nei telefoni cellulari con sistema operativo Windows® e iOS® si consiglia di eseguire il collegamento partendo dal telefono cellulare:

- **1.** Ricercare i dispositivi disponibili nel menu Bluetooth® del telefono cellulare. Affinché il PCM sia visibile, selezionare il tasto **PHONE**. La visualizzazione **Collega telefono** deve essere visibile per la procedura di connessione.
- **2.** Selezionare il PCM dall'elenco dei dispositivi disponibili. Il nome del dispositivo Bluetooth® del PCM può essere visualizzato con il **Tasto**

**PHONE ▶ Tasto OPT ▶ SET PHONE ▶ Bluetooth** e **Nome Bluetooth**.

♠

#### ⋒ **Informazioni**

- − A seconda del supporto Bluetooth® del telefono cellulare è possibile accedere ai contenuti della rubrica, degli elenchi chiamate e dei messaggi. Inoltre è possibile trasferire una chiamata in corso al telefono cellulare dopo aver arrestato la vettura e proseguire la chiamata all'esterno della vettura, se il telefono cellulare supporta questa funzione.
- − Una panoramica dei telefoni cellulari compatibili è disponibile sul sito Porsche del proprio Paese

alla voce: Modelli ▶ Il suo modello (per es.,

911 Carrera) ▶ Cataloghi e brochure ▶ Mediante **Bluetooth®**.

#### **Richiamo dei comandi vocali**

**A** AVVERTENZA

Riconoscimento vocale compromesso

La voce può essere modificata da situazioni di stress. Ciò può far sì che in determinate circostanze la comunicazione telefonica desiderata non venga stabilita o non avvenga in modo sufficientemente veloce.

- e In casi di emergenza non utilizzare i comandi vocali.
- e Inserire il numero di emergenza mediante il display touch.

#### (i) **Informazioni**

- − Non è possibile usare i comandi vocali con i menu principali **Audio** e **CAR**.
- − I comandi vocali non supportano tutte le lingue del sistema.

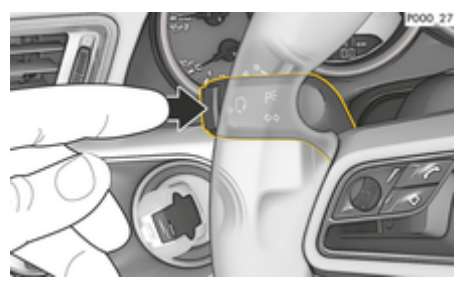

Fig. 6: Tasto di comando vocale sulla leva di comando

#### **Avvio dei comandi vocali**

- b L'accensione è inserita.
- b Nessuna telefonata in corso.
- L'assistente di parcheggio non è attivo.
- **1.** Premere il tasto  $\mathbf{w} \bigodot \mathbf{s}$ ulla leva di comando.
	- **→** Viene emesso un segnale acustico in crescendo e nel PCM compare il simbolo  $\mathbb{Q}_{\Re}$ per i comandi vocali.
- **2.** Pronunciare il comando vocale.

#### **Termine dei comandi vocali**

- b I comandi vocali sono attivi.
- Premere il tasto  $\binom{n}{k}$  sulla leva di comando.
	- **→** Viene emesso un segnale acustico in crescendo.
	- **oppure –**

Pronunciare il comando vocale **Annulla**/**Fine**. **– oppure –**

Premere un tasto a piacere sul PCM.

#### **Altre funzioni del tasto di comandi vocali**

Il tasto  $\alpha$ ,  $\Omega$  sulla leva di comando può attivare diverse funzioni a seconda dell'applicazione:

- Premendo brevemente, attivare i comandi vocali del PCM.
- Premendolo più a lungo, si attiva il riconoscimento vocale Siri.
- Termina gli annunci in corso del sistema di comandi vocali.
- Passa alla parte successiva dell'annuncio.
- Interrompe un dialogo in corso.

#### Ŧ **Informazioni**

- Le indicazioni di navigazione e sul traffico non vengono fornite durante una conversazione.
- − Quando i comandi vocali sono attivi, le voci di elenco possono essere selezionate mediante il comando vocale, il regolatore o il touch screen.
- − Se il comando vocale pronunciato non viene compreso, i comandi vocali rispondono con l'affermazione **Ripetere** ed è quindi possibile pronunciare nuovamente il comando vocale. Dopo il secondo tentativo, il PCM offrirà aiuto.
- − In funzione della lingua di menu selezionata e

del Paese impostato (premendo il **tasto NAV ▶ Menu inserire destinazione**), durante l'eventuale immissione della destinazione, quest'ultima deve essere specificata lettera per lettera.

Per garantire una comunicazione corretta con il sistema di comandi vocali, procedere come indicato di seguito:

- Parlare in modo chiaro e a un volume normale.
- Quando si guida a velocità più elevate, parlare a voce più alta.
- Pronunciare i comandi vocali con tono omogeneo e senza pause prolungate.
- Non parlare mentre il sistema di comandi vocali sta dando un'indicazione.
- Ridurre i rumori fastidiosi, per es., mediante la chiusura di sportelli, finestrini e tetto scorrevole.
- Il comando vocale deve essere utilizzato solo dal guidatore, poiché il microfono vivavoce è orientato verso il lato guidatore.

#### **Dettatura e lettura di messaggi**

Tramite il servizio **Dettatura messaggi** è possibile, per es., dettare SMS o e-mail e i messaggi in arrivo vengono riprodotti dal PCM.

- $\checkmark$  Il telefono cellulare è connesso al PCM.
- $\checkmark$  I servizi Porsche Connect sono attivati in My Porsche.

 $\triangleright$  [Fare riferimento al capitolo "Registrazione e](#page-4-0) [inizializzazione" a pagina 3.](#page-4-0)

- $\checkmark$  Il telefono cellulare utilizzato supporta la funzione.
- $\checkmark$  I comandi vocali sono attivati.

#### **Dettatura messaggi**

- e Pronunciare il comando vocale: **Dettatura di email**
	- **oppure –**

#### **Dettatura di SMS**

 Il messaggio dettato viene visualizzato nel PCM per il controllo.

#### **Lettura dei messaggi**

e Pronunciare il comando vocale:

 $\bigoplus$ 

 $\bigoplus$ 

◈

**Leggi (nuova) e-mail**

**– oppure –**

### **Leggi (nuovo) SMS**

 $\rightarrow$  Il messaggio viene letto.

 $\bf \Phi$ 

### <span id="page-16-0"></span>**Informazioni sul traffico in tempo reale**

Tramite il servizio **Informazioni sul traffico in tempo reale** l'intensità del traffico attuale viene visualizzata nella vista mappa del Porsche Communication Management (PCM) con un colore specifico.

#### **Visualizzazione delle informazioni sul traffico in tempo reale**

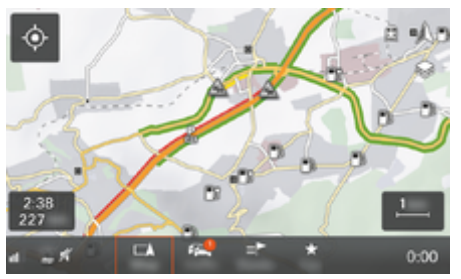

Fig. 7: Contrassegno della situazione del traffico nella vista mappa

Vengono visualizzate le seguenti informazioni sul traffico:

- Linee verdi: Flusso di traffico libero
- Linee arancioni: Traffico lento
- Linee rosse: Ingorgo
- $\angle$  La connessione dati è stabilita.
- $\checkmark$  I servizi Porsche Connect sono attivati in My Porsche.
	- g [Fare riferimento al capitolo "Registrazione e](#page-4-0) [inizializzazione" a pagina 3.](#page-4-0)

**1.** Selezionare **il tasto MAP ▶ Menu laterale** .

◈

- **2.** Selezionare **Online Traffic**.
	- $\rightarrow$  Se la funzione è attiva l'icona diventa rossa, in caso contrario è bianca.

♠

# <span id="page-17-0"></span>**App My Porsche**

## **Inizializzazione e utilizzo dell'app**

L'app Porsche Connect, disponibile a seconda del paese, offre la possibilità di collegare in rete il telefono cellulare e la vettura (con riserva di modifiche a descrizioni e funzionalità). In questo modo è possibile visualizzare direttamente sul telefono cellulare informazioni specifiche della vettura e realizzare determinate impostazioni relative alla vettura tramite l'app. Inoltre, a seconda del paese, la chiamata per soccorso stradale può essere attivata nell'app. Sono disponibili, ad esempio, le funzioni seguenti: richiamo dei dati attuali della vettura come autonomia e livello carburante o stato della batteria, comando del bloccaggio e dello sbloccaggio della vettura a distanza, attivazione e disattivazione della climatizzazione o del riscaldamento a vettura ferma, gestione dei POI (punti di interesse) personali e invio alla vettura, trasferimento delle destinazioni delle voci del calendario dal telefono cellulare al PCM. Inoltre, l'app offre una panoramica delle attualità sul marchio Porsche, ad es. nuovi prodotti o eventi.

La disponibilità delle funzioni dell'app dipende dal rispettivo modello di vettura, dall'anno modello, dall'equipaggiamento della vettura e dalla disponibilità locale della rispettiva funzione sul mercato.

#### **Collegamento dell'app con il PCM tramite WiFi**

L'app consente l'accesso a dati specifici della vettura e a ulteriori funzioni. Si raccomanda di proteggere questi dati da accessi non autorizzati da parte di terzi. Dal momento che i dati vengono trasmessi tramite reti di telefonia mobile, l'utilizzo dell'app potrebbe comportare l'addebito di costi aggiuntivi da parte del proprio gestore di telefonia mobile.

- $\swarrow$  App installata sul telefono cellulare (download tramite Apple App Store o Google Play Store).
- $\angle$  App avviata.
- b Funzione WiFi del telefono cellulare attivata.
- $\checkmark$  Funzione WiFi del PCM attivata.
- **1.** *Dispositivi*  $\bigcap^{8}$  ▶  **▶ Impostazioni WiFi** Toccare **Abilita accesso Internet**.
- **2.** Richiamare i dati di accesso WiFi del PCM:

#### **e** ▶ Dispositivi  $\Box^*$  ▶ Connessione guidata ▶ **Collega con Hotspot PCM**.

- Vengono visualizzati il nome del dispositivo e la password WiFi del PCM.
- **3.** Nelle impostazioni WiFi del dispositivo, immettere i dati di accesso WiFi del PCM indicati oppure scansionare con il telefono cellulare il codice QR visualizzato.
	- Viene stabilita la connessione all'accesso a Internet wireless del PCM.

La comunicazione tra vettura e app può essere interrotta.

## **Utilizzo delle funzioni dell'app**

Per utilizzare tutte le funzioni dell'app è necessario soddisfare i seguenti requisiti:

- $\swarrow$  App collegata al PCM.
- $\checkmark$  Modalità Privacy disattivata.
- $\checkmark$  Autorizzazione per accesso remoto concessa nel PCM.
- $\checkmark$  Servizi Connect o Car Connect attivati.
- $\sqrt{\phantom{a}}$  Autorizzazione concessa sul dispositivo mobile.

◈

#### **Guida attraverso menu**

La guida attraverso menu dell'app avviene centralmente tramite le voci di menu

- Vettura
- Mappa
- Scopri
- Account

### **Funzioni nella voce di menu Vettura**

La voce di menu **Vettura** offre le seguenti funzioni, a seconda del tipo di vettura e del Paese:

- Visualizzazione dei dettagli
- Bloccaggio
- Riscaldamento addizionale
- Timer
- Allarmi
- Nel menu principale (Home) selezionare Vet**tura**.

### **Visualizzazione dei dettagli**

A seconda dell'allestimento, possono essere visualizzate le seguenti info.:

- Chilometraggio
- Autonomia
- Livello del serbatoio
- Livello olio
- Intervalli assistenza
- Fissare un appuntamento
- Dati del viaggio
- Nel menu principale (Home) selezionare Vettura ▶ Dettagli.

#### <span id="page-18-0"></span>**Bloccaggio**

Può essere visualizzato lo stato di bloccaggio di porte, finestrini, portellone posteriore, cofano motore, tetto scorrevole e tappo del serbatoio. Inoltre, è possibile bloccare le porte e il bagagliaio

#### **Visualizzazione dello stato di bloccaggio**

Quando la vettura è completamente bloccata, viene visualizzato un segno di spunta verde sopra il simbolo della vettura in alto a sinistra. L'eventuale apertura di una o più parti della vettura viene indicata da un simbolo corrispondente nella rappresentazione della vettura in alto a sinistra.

- **1.** Nel menu principale (Home) selezionare **Vettura**.
- **2.** Selezionare il simbolo della vettura in alto a sinistra.
	- ◆ Vengono visualizzate le parti della vettura aperte.

#### **Bloccare e sbloccare la vettura**

- Porsche Entry & Drive
- Vettura ferma e spenta.
- Sportello guidatore completamente chiuso.
- $\checkmark$  Codice di sicurezza My Porsche assegnato. g [Fare riferimento al capitolo "Registrazione e](#page-5-0) [attivazione" a pagina 4.](#page-5-0)
- **1.** Nel menu principale (Home) selezionare **Vettura**.
- **2.** Sotto la rappresentazione della vettura  $\mathscr Y$  selezionare.
- **3.** Selezionare **Conferma**.

#### **Riscaldamento addizionale**

**A** PERICOLO

Inalazione di gas di scarico tossici

Il riscaldamento a vettura ferma acceso consuma carburante. Si sviluppano quindi gas di scarico tossici che vengono convogliati verso il lato inferiore della vettura.

 $\blacktriangleright$  Non utilizzare il riscaldamento a vettura ferma in ambienti chiusi (ad esempio in garage).

**A** AVVERTENZA

Gas di scarico ad alte temperature

I gas di scarico della combustione che vengono rilasciati quando si attiva il riscaldamento addizionale hanno una temperatura estremamente elevata.

- Prima di fare rifornimento, spegnere il riscaldamento addizionale.
- Parcheggiare la vettura in modo che i gas di scarico ad alta temperatura possano fuoriuscire liberamente dalla parte inferiore della carrozzeria e non vengano in contatto con materiali facilmente infiammabili, come erba o fogliame.

Il riscaldamento addizionale riscalda l'abitacolo della vettura e sbrina il parabrezza a motore spento. Attraverso questa funzione è possibile controllare in remoto il riscaldamento addizionale della vettura.

#### Œ **Informazioni**

Dopo il periodo di funzionamento, il riscaldamento addizionale viene disattivato ed è nuovamente disponibile solo dopo l'avviamento del motore.

Per utilizzare tutte le funzioni dell'app è necessario che i seguenti prerequisiti siano soddisfatti:

- $\checkmark$  Il motore deve essere spento.
- Temperature esterne inferiori a 20 °C circa.
- $\sqrt{\phantom{a}}$  Riserva di carburante sufficiente (riserva non raggiunta).
- **1.** Nel menu principale (Home) selezionare **Vettura**.
- **2.** Selezionare Dettagli ▶ Funzioni ▶ Riscalda**mento addizionale**.

#### **Avvio immediato del riscaldamento addizionale**

Il riscaldamento addizionale può essere acceso e spento immediatamente.

- **1.** Nel menu principale (Home) selezionare **Vettura**.
- **2.** Sotto la rappresentazione della vettura III selezionare e confermare le avvertenze di sicurezza.
- **3.** Selezionare **Avvio**.
	- Il riscaldamento addizionale viene avviato immediatamente fino a raggiungere la temperatura standard impostata nell'app.

Per info sul riscaldamento addizionale controllato dal timer  $\triangleright$  Fare riferimento al capitolo "Timer" a pagina 17.

#### **Timer**

Con questa funzione è possibile gestire il riscaldamento addizionale controllato dal timer. Per il momento impostato, la vettura tenta di ottenere le condizioni di climatizzazione impostate.

Per utilizzare tutte le funzioni dell'app è necessario soddisfare i seguenti prerequisiti:

- $\checkmark$  Modalità Privacy disattivata.
- $\sqrt{\phantom{a}}$  Autorizzazione per accesso remoto concessa nel PCM.
- $\checkmark$  Riserva di carburante sufficiente (riserva non raggiunta).
- **1.** Nel menu principale (Home) selezionare **Vettura**.
- **2.** Selezionare Dettagli ▶ Funzioni ▶ Riscalda**mento addizionale** ▶ Timer.

g [Fare riferimento al capitolo "Registrazione e attiva](#page-5-0)[zione" a pagina 4.](#page-5-0)

#### **Gestisci timer**

- È possibile configurare e salvare fino a tre timer. Può essere attivo al massimo solo un timer. L'abitacolo viene riscaldato all'ultima temperatura impostata della vettura. La temperatura desiderata della vettura viene impostata tramite il PCM.
- **1.** Nel menu principale (Home) selezionare **Vettura**.
- **2.** Selezionare Dettagli ▶ Funzioni ▶ Riscalda**mento addizionale** ▶ Timer.
- **3.** Selezionare il timer desiderato.
- **4.** Modificare la data, il periodo di tempo e l'ora.
- **5.** Selezionare **Fine**.
- **6.** Selezionare **Invia timer alla vettura**.
	- **►** Le impostazioni vengono salvate e i timer vengono inviati alla vettura

#### **Attivazione/disattivazione del timer**

È possibile attivare/disattivare un timer già impostato. Se il timer è attivato, la vettura viene climatizzata per il periodo di tempo programmato.

- $\sqrt{\phantom{a}}$  Timer attivato/disattivato.
- **1.** Nel menu principale (Home) selezionare **Vettura**.
- **2.** Selezionare Dettagli ▶ Funzioni ▶ Riscalda**mento addizionale** ▶ Timer.
- **3.** Attivare/disattivare il timer desiderato utilizzando il cursore.
- **4.** Selezionare **Invia timer alla vettura**.
	- **→** Attivazione/disattivazione del timer e invio alla vettura.

#### **Allarmi**

#### **Speed Alarm**

Questa funzione consente di stabilire una velocità massima. Se viene superata la velocità impostata, viene visualizzata una notifica push con indicazione della posizione della vettura.

È possibile visualizzare la cronologia degli allarmi attivati.

- $\checkmark$  Speed Alarm attivato.
- $\checkmark$  Autorizzazione per notifica push sullo smartphone concessa.
- $\checkmark$  Modalità Privacy disattivata.
- $\checkmark$  Autorizzazione per accesso remoto concessa.
- **1.** Nel menu principale (Home) selezionare **Vettura**.
- **2.** Selezionare Dettagli ▶ Funzioni ▶ Allarme ▶ **Speed**.

#### **Gestione dello Speed Alarm**

È possibile configurare e memorizzare fino a quattro allarmi velocità. Possono essere attivi contemporaneamente più allarmi di velocità.

- $\checkmark$  Modalità Privacy disattivata.
- $\checkmark$  Autorizzazione per accesso remoto concessa.
- **1.** Nel menu principale (Home) selezionare **Vettura**.
- **2.** Selezionare Dettagli ▶ Funzioni ▶ Allarme ▶ **Speed**.
- **3.** Selezionare **Aggiungi allarme**.
- **4.** Determinare la velocità con il cursore.
- **5.** Selezionare **Salva**.

#### **Attivazione/disattivazione dello Speed Alarm**

È possibile attivare/disattivare un timer già impostato.

- Speed Alarm attivato/disattivato.
- $\checkmark$  Autorizzazione per notifica push sullo smartphone concessa.
- $\checkmark$  Modalità Privacy disattivata.
- $\checkmark$  Autorizzazione per accesso remoto concessa.
- **1.** Nel menu principale (Home) selezionare **Vettura**.
- **2.** Selezionare Dettagli ▶ Funzioni ▶ Allarme ▶ **Speed**.
- **3.** Attivare/disattivare l'allarme desiderato con il cursore.

#### **Location Alarm**

Con questa funzione è possibile impostare un intervallo (per es., città, provincia). A seconda dell'impostazione, se la vettura viene spostata all'esterno o all'interno dell'area, viene visualizzata una notifica push. Viene inoltre visualizzata la posizione della vettura e l'ora.

È possibile visualizzare la cronologia degli allarmi attivati.

- b Location Alarm attivato.
- $\checkmark$  Autorizzazione per notifica push sullo smartphone concessa.
- $\checkmark$  Modalità Privacy disattivata.
- $\checkmark$  Autorizzazione per accesso remoto concessa.
- **1.** Nel menu principale (Home) selezionare **Vettura**.
- **2.** Selezionare Dettagli ▶ Funzioni ▶ Allarme ▶ **Posizione**.

#### **Gestione Location Alarm**

È possibile configurare e salvare fino a tre allarmi di posizione. Possono essere attivi contemporaneamente più allarmi di posizione.

- $\checkmark$  Modalità Privacy disattivata.
- $\checkmark$  Autorizzazione per accesso remoto concessa.
- **1.** Nel menu principale (Home) selezionare **Vettura**.
- **2.** Selezionare **Dettagli ▶ Funzioni ▶ Allarme ▶ Posizione**.
- **3.** Selezionare **Aggiungi allarme**.
- **4.** Determinare la posizione e il raggio.
- **5.** Immettere la denominazione.
- **6.** Selezionare **Salva**.

#### **Attivazione/disattivazione del Location Alarm**

È possibile attivare/disattivare un timer già impostato.

- $\sqrt{\phantom{a}}$  Location Alarm attivato/disattivato.
- $\angle$  Autorizzazione per notifica push sullo smartphone concessa.
- Modalità Privacy disattivata.
- Autorizzazione per accesso remoto concessa.
- **1.** Nel menu principale (Home) selezionare **Vettura**.
- **2.** Selezionare **Dettagli ▶ Funzioni ▶ Allarme** ▶ **Posizione**.
- **3.** Attivare/disattivare l'allarme desiderato con il cursore.

#### **Sincronizzazione dei Preferiti (tramite Wi-Fi)**

Nell'app è possibile salvare le destinazioni nei Preferiti. Non appena lo smartphone è collegato all'hotspot Wi-Fi della vettura, le destinazioni vengono sincronizzate e visualizzate nel PCM.

- $\checkmark$  Collegare lo smartphone con l'hotspot Wi-Fi della vettura
- **1.** Nel menu principale (Home) selezionare **Vettura**.
- **2.** Selezionare **Dettagli** ▶ **Funzioni ▶ Servizi PCM ► Destinazioni personali.**
- **3.** Attivare "Destinazioni personali" con il cursore.
	- **Execution** is the memorizzate nell'app vengono visualizzate nel PCM.

#### **Fissare un appuntamento**

Con questa funzione è possibile fissare appuntamenti presso un Partner Porsche tramite l'app (per es., per la manutenzione).

- $\checkmark$  Modalità Privacy disattivata.
- $\sqrt{\phantom{a}}$  GPS/posizione attivati sul telefono cellulare.
- **1.** Nel menu principale (Home) selezionare **Vettura**.
- **2.** Selezionare Dettagli ▶ Fissare un appunta**mento**.
- **3.** Inserire l'attuale stato del contachilometri e confermare.
- **4.** Selezionare il Partner Porsche desiderato e confermare.

- <span id="page-21-0"></span>**5.** Selezionare l'assistenza desiderata e confermare.
- **6.** Preferenze desiderate (per es., vettura sostitutiva) e confermare.
- **7.** Selezionare l'appuntamento e confermare. **– oppure –** Selezionare **Passa al prossimo appuntamento**

# **libero**.

- **8.** Verificare i dettagli dell'appuntamento nella panoramica e accettare la trasmissione dei dati.
- **9.** Selezionare **Invia richiesta appuntamento**.
- **10.** Facoltativo: Selezionare **Aggiungi appuntamento nel calendario**.

### **Funzioni nella voce di menu Mappa**

La voce di menu **Mappa** consente la navigazione nelle seguenti circostanze:

- Visualizza posizione
- Naviga nella vettura
- Cerca destinazione
- Salva destinazione come preferito
- Invia destinazione alla vettura
- Pianifica il percorso

#### **Visualizza posizione**

Le posizioni della vettura e del telefono cellulare possono essere visualizzate sulla mappa.

- $\checkmark$  GPS/posizione attivati sul telefono cellulare.
- **1.** Nella barra di funzione selezionare **Mappa**.
- **2.** Per visualizzare la posizione del telefono cellulare toccare  $\ddot{\bullet}$ .

♠

**– oppure –**

Per visualizzare la posizione della vettura, toccare la relativa rappresentazione.

#### **Naviga nella vettura**

Questa funzione guida l'utente dalla posizione in cui si trova il telefono cellulare alla vettura.

- $\swarrow$  App di navigazione installata (per es., Google Maps oppure Mappe di Apple).
- $\checkmark$  GPS/posizione attivati sul telefono cellulare.
- **1.** Nella barra di funzione selezionare **Mappa**.
- 2. Selezionare Naviga nella vettura **>** Apri nel**l'app di navigazione**.
- **3.** Avviare la navigazione con la vettura nell'app di navigazione.

#### **Cerca destinazione**

Con questa funzione è possibile, per esempio, cercare un indirizzo e trasferirlo alla vettura.

- **1.** Nella barra di funzione selezionare **Mappa**.
- 2.  $\oslash$  selezionare.
- **3.** Nella barra di ricerca inserire la destinazione di navigazione.
- **4.** Selezionare **Cerca**.
	- **oppure –**

Mentre si tocca, selezionare una proposta di ricerca dall'elenco.

#### **Salva destinazione come preferito**

Con questa funzione è possibile salvare una destinazione tra i preferiti.

- **1.** Nella barra di funzione selezionare **Mappa**.
- 2.  $\oslash$  selezionare.
- **3.** Nella barra di ricerca inserire la destinazione di navigazione.
- **4.** Selezionare **Cerca**. **– oppure –**

Mentre si tocca, selezionare una proposta di ricerca dall'elenco.

5.  $\triangle$  selezionare.

#### **Invia destinazione alla vettura**

Con questa funzione è possibile, per esempio, cercare un indirizzo e trasferirlo alla vettura.

- **1.** Nella barra di funzione selezionare **Mappa**.
- 2.  $\oslash$  selezionare.
- **3.** Nella barra di ricerca inserire la destinazione di navigazione.
- **4.** Selezionare **Cerca**. **– oppure –**

Mentre si tocca, selezionare una proposta di ricerca dall'elenco.

**5.** Selezionare **Invia destinazione alla vettura**.

#### **Pianifica il percorso**

Con questa funzione è possibile pianificare un percorso dalla posizione attuale della vettura a una determinata destinazione e inviarlo alla vettura.

- <span id="page-22-0"></span> $\checkmark$  Modalità Privacy disattivata.
- **1.** Nella barra di funzione selezionare **Mappa**.
- 2.  $\oslash$  selezionare.
- **3.** Nella barra di ricerca inserire la destinazione di navigazione.
- **4.** Selezionare **Cerca**. **– oppure –**

Mentre si tocca, selezionare una proposta di ricerca dall'elenco.

- **5.** Per visualizzare il percorso, seleziona  $\vee$ .
- **6.** Selezionare **Invia destinazione alla vettura**. **– oppure –**

Facoltativo: Per modificare il percorso, selezionare .

**7.** Selezionare **Aggiungi tappa intermedia**. **– oppure –**

Selezionare **Modifica percorso**.

**8.** Selezionare **Invia destinazione alla vettura**.

### **Funzioni nella voce di menu Scopri**

La voce di menu **Scopri** contiene info. e notizie sul marchio Porsche.

Toccando un argomento viene visualizzata una descrizione dettagliata con contenuti aggiuntivi, ad es. video o immagini. Per altre informazioni viene eventualmente indicato un sito Web.

### **Funzioni nella voce di menu Account**

Alla voce di menu **Account** si possono effettuare diverse impostazioni:

- Il mio profilo
- Messaggi
- Contatto e aiuto
- Impostazioni
- Il mio garage
- Inform. privacy
- Note legali
- Note legali
- Diritti di licenza
- Disconnetti

#### **Il mio profilo**

È possibile visualizzare i dati dell'iD Porsche. Le modifiche ai dati del profilo o alla password possono essere apportate tramite un collegamento al portale My Porsche.

La voce di menu **Il mio profilo** è composta dalle seguenti aree:

- **Dati personali**: mostra info personali sull'account ID Porsche, per esempio, nome, indirizzi, numeri di telefono e password.
- **Pagamento e ordini**: mostra le opzioni di pagamento salvate e gli ordini effettuati.

#### **Visualizzazione del proprio profilo**

▶ Nel menu principale (Home) selezionare Account ▶ **Il mio profilo**.

#### **Visualizzazione di pagamento e ordini**

- **1.** Nel menu principale (Home) selezionare **Ac**
	- count ▶ **Il mio profilo**.
- **2.** Scorrere verso il basso fino al punto **Pagamento e ordini**.

#### **Messaggi**

È possibile visualizzare i messaggi del portale My Porsche. Inoltre, non appena viene ricevuto un nuovo messaggio, viene visualizzata una notifica push.

e Nella barra di funzione selezionare **Account Messaggi**.

#### **Contatto e aiuto**

A seconda del Paese e dell'allestimento, in caso di furto o guasto, vengono visualizzate le seguenti possibilità di contatto:

- Segnalazione furto
- Aiuto in caso di panne
- ▶ Nel menu principale (Home) selezionare Ac**count** ▶ Contatti e aiuto.

#### **Segnalazione furto**

Con la funzione Segnalazione furto è possibile segnalare un furto al Porsche Security Operating Center (SOC).

 $\checkmark$  Contratto Porsche Vehicle Tracking System Plus attivo.

#### **– oppure –**

Pacchetto Car Security attivo.

**1.** Nel menu principale (Home) selezionare **Ac-**

**count ▶ Contatti e aiuto.** 

- **2.** Selezionare **Segnalazione furto**.
- **3.** Avviare la chiamata.

#### **Aiuto in caso di panne**

In caso di panne, i dati della vettura possono essere trasferiti a Porsche Assistance.

- <span id="page-23-0"></span> $\checkmark$  Modalità Privacy disattivata.
- **1.** Nel menu principale (Home) selezionare **Account ▶ Contatti e aiuto.**
- **2.** Selezionare **Aiuto in caso di panne**.
- **3.** Selezionare **Chiama Porsche Assistance**.
- **4.** Avviare la chiamata.

#### **Impostazioni**

Possono essere configurate le seguenti impostazioni:

- Unità
	- Sistema di unità
	- Consumo elettrico
	- Consumo carburante
	- Pressione pneumatici
	- Temperatura
- Sfera privata
	- Attivazione/disattivazione dichiarazione di consenso per App Analytics.
	- Attivazione/disattivazione dichiarazione di consenso per i miglioramenti dei prodotti.
- ▶ Nel menu principale (Home) selezionare **Impostazioni** e **Account**.

#### **Il mio garage**

È possibile visualizzare o modificare le seguenti info:

- Panoramica di tutte le vetture.
- Aggiungi vettura.
- Il colore della vettura viene visualizzato sulla rappresentazione della vettura.
- Viste della vettura in diverse prospettive.
- Codice di abbinamento
- Numero di identificazione vettura (VIN)
- Denominazione modello La denominazione modello può essere modificata nell'app e nel portale My Porsche.

♠

♠

◈

**1.** Nel menu principale (Home) selezionare **Ac-**

#### **count** ▶ **Il mio garage**.

**2.** Selezionare la vettura.

### <span id="page-24-0"></span>**Notizie**

Mediante il servizio **Messaggi** è possibile visualizzare le notizie in tempo reale (canali di notiziari) a cui si è interessati nel Porsche Communication Management (PCM). Tramite i comandi vocali è possibile far leggere le notizie dal PCM.

#### **Configurazione delle notizie in My Porsche**

Per impostazione predefinita, nel PCM vengono predefiniti cinque canali di notiziari. È possibile aggiungere altre notizie in tempo reale in modo personalizzato tramite My Porsche.

**1.** Richiamare My Porsche.

(a seconda del Paese, l'accesso si trova sul sito Web Porsche in alto a sinistra).

- **2.** Effettuare l'accesso inserendo i dati di accesso personali (ID Porsche e password).
- **3.** Gestione servizi ▶ Notizie ▶ Configurazione **delle notizie**
- **4.** Selezionare l'opzione desiderata:
- **Novità** (+): Aggiunge nuove notizie in tempo reale all'elenco.
- **Cerca**  $\circ$ : Consente di cercare un singolo feed di notizie in tempo reale nell'elenco.
- $-$  **Cancella**  $\circledcirc$ : Cancella una singola notizia in tempo reale dall'elenco.
- **Icona matita**  $\odot$ : Modifica le notizie in tempo reale già presenti.

#### **Aggiungi nuova notizia in tempo reale**

- **1.** Selezionare **Nuova**  $\left( + \right)$ .
- **2.** Inserire l'URL di un portale di notizie nel campo di immissione.
	- **→** Vengono elencati i suggerimenti relativi alle notizie in tempo reale.
- **3.** Configurare ulteriormente le notizie in tempo reale (inserisci la descrizione della notizia in tempo reale), quindi selezionare **Salva**.

#### **Utilizzo delle notizie nel PCM**

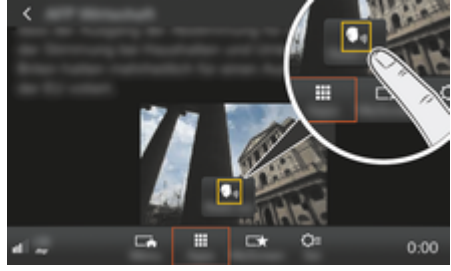

Fig. 8: Utilizzo della funzione vocale per le notizie

- La connessione dati è stabilita.
- $\checkmark$  I servizi Porsche Connect sono attivati in My Porsche.
- b Il codice di abbinamento è inserito nel PCM. g [Fare riferimento al capitolo "Registrazione e](#page-4-0) [inizializzazione" a pagina 3.](#page-4-0)

#### **1.** Tasto **HOME** ▶ APPS **!!!**

- **2.** Tramite **Notizie selezionare dall'elenco il** canale e l'articolo delle notizie desiderati.
	- $\rightarrow$  Il testo delle notizie viene visualizzato nel PCM.

**3.** Tramite **Read out (lettura ad alta voce)**  $\bullet$ testo viene letto tramite la funzione vocale.

### <span id="page-25-0"></span>**Aggiornamento mappe online**

Con il servizio **Aggiornamento mappe online** è possibile aggiornare le mappe del sistema di navigazione tramite Internet.

 $\bigoplus$ 

◈

◈

### **Aggiornamento delle mappe del sistema di navigazione**

- $\angle$  La connessione dati è stabilita.
- $\checkmark$  I servizi Porsche Connect sono attivati in My Porsche.

g [Fare riferimento al capitolo "Registrazione e](#page-4-0) [inizializzazione" a pagina 3.](#page-4-0)

#### **1.** Tasto **NAV ▶ Tasto OPT ▶ SET NAV**

- **2.** Selezionare Ricarica dati ▶ Aggiornamento on**line**.
- **3.** Selezionare il pacchetto di download. Se sono presenti mappe di navigazione più aggiornate, selezionare la regione desiderata.
- **4.** Per avviare l'aggiornamento, selezionare **Avvia**  $|\mathcal{R}|$

#### Œ **Informazioni**

Ciascun update può comprendere l'aggiornamento di un massimo di 3 regioni. Qualora siano necessarie altre regioni, rivolgersi a un Partner Porsche.

### <span id="page-26-0"></span>**Ricerca online**

Tramite il servizio **Ricerca online** è possibile cercare destinazioni da Internet (per es., ristoranti o possibilità di acquisto a destinazione). I risultati della ricerca offrono, oltre al nome e all'indirizzo, anche altre informazioni, come, per es., numero di telefono, orari di apertura.

 $\bigoplus$ 

◈

#### **Ricerca dei punti di int. tramite Internet**

- $\angle$  La connessione dati è stabilita.
- $\checkmark$  I servizi Porsche Connect sono attivati in My Porsche.

g [Fare riferimento al capitolo "Registrazione e](#page-4-0) [inizializzazione" a pagina 3.](#page-4-0)

#### **1.** Tasto NAV ▶ Ricerca online

- **2.** Inserire il termine di ricerca (per es., località, via, nome).
- **3.** Selezionare la voce desiderata dall'elenco di proposte.
- **4.** Per avviare la guida a destinazione verso la destinazione desiderata, selezionare **Avvia** .

◈

## <span id="page-27-0"></span>**Parcheggi**

Con il servizio **Parcheggi** è possibile cercare parcheggi liberi, per es., a destinazione e visualizzarli nel Porsche Communication Management (PCM).

#### **Visualizzazione dei parcheggi**

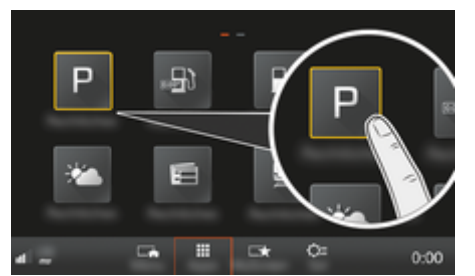

Fig. 9: Visualizzazione dei parcheggi

- $\angle$  La connessione dati è stabilita.
- $\checkmark$  I servizi Porsche Connect sono attivati in My Porsche.

g [Fare riferimento al capitolo "Registrazione e](#page-4-0) [inizializzazione" a pagina 3.](#page-4-0)

#### **1.** Tasto **HOME** ▶ APPS **:::**

- **2.** Selezionare **Parcheggi** .
- **3.** Selezionare l'opzione desiderata:
- **Cerca**: Cerca un determinato parcheggio.
- **Nelle vicinanze**: mostra i parcheggi nelle vicinanze della vettura.
- **A destinazione**: se la guida a destinazione è attiva, vengono visualizzati i parcheggi a destinazione.

– **Alla tappa**: se la guida a destinazione è attiva, vengono visualizzati i parcheggi a destinazione.

◈

- **In un'altra località**: vengono visualizzati i parcheggi che si trovano in una località desiderata.
- **1.** Selezionare il parcheggio.
	- $\rightarrow$  Info sui treni, per es., vengono visualizzate informazioni sulle tariffe del parcheggio e sugli orari di apertura.
- **2.** Con **Salva + ★** salvare il parcheggio nei Preferiti oppure con **Avvia** avviare la guida a destinazione verso il parcheggio.

#### **Modifica delle impostazioni**

È possibile selezionare diverse impostazioni come, per es., è possibile selezionare i criteri di ordinazione.

♠

◈

#### **1.** Tasto **HOME** ▶ APPS **:::** ▶ Tasto OPT

**2.** Selezionare l'impostazione desiderata.

### <span id="page-28-0"></span>**Applicazione Porsche Track Precision**

◈

♠

Con riserva di modifiche a descrizioni e funzionalità.

L'app disponibile a seconda del Paese offre la possibilità di stabilire una connessione con la vettura tramite una rete locale wireless (Wi-Fi). Pertanto è possibile visualizzare, registrare e analizzare i dati di marcia direttamente tramite il telefono cellulare. Per utilizzare l'app non è strettamente necessaria una scheda SIM/ connessione dati.

Per info. sulla creazione di una connessione Wi-Fi nel PCM: ▷ [V. 6](#page-7-0) oppure fare riferimento alle istruzioni d'uso e manutenzione della vettura fornite separatamente.

È possibile reperire maggiori info su installazione e funzioni dell'app direttamente dall'app e sul sito Web

#### g www.porsche.com

oppure presso il proprio Partner Porsche.

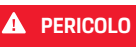

Perdita di controllo della vettura

Una velocità eccessiva e manovre di marcia rischiose possono far perdere il controllo della vettura.

- e Adeguare sempre lo stile di guida e le manovre alle capacità personali, alle condizioni stradali, atmosferiche e del traffico.
- e Utilizzare l'app solamente su percorsi chiusi al traffico al di fuori dell'area di trasporto urbano.

#### G) **Informazioni**

Poiché grazie all'app è possibile accedere ai dati specifici della vettura, è consigliabile proteggere tali dati dall'accesso non autorizzato da parte di terzi.

## <span id="page-29-0"></span>**Mappa satellitare**

Il servizio **Mappa satellitare** consente una rappresentazione estesa della mappa. **Mappa satellitare** rappresenta i dati satellitari di edifici e terreni come immagini aeree.

◈

◈

◈

### **Attivazione della mappa satellitare**

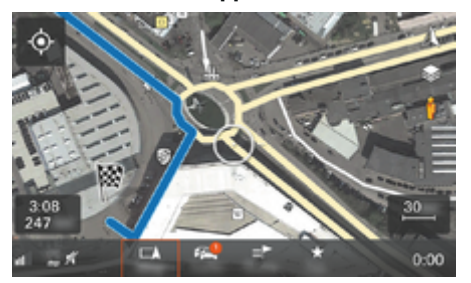

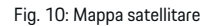

- $\angle$  La connessione dati è stabilita.
- $\checkmark$  I servizi Porsche Connect sono attivati in My Porsche.

g [Fare riferimento al capitolo "Registrazione e](#page-4-0) [inizializzazione" a pagina 3.](#page-4-0)

- **1.** Selezionare **il tasto MAP ▶ Menu laterale** .
- **2.** Attivare **la mappa satellitare**.

### <span id="page-30-0"></span>**Twitter**

Tramite il servizio **Twitter** è possibile combinare e inviare i modelli di tweet del portale Porsche Connect con i dati della vettura, per es., la posizione attuale. I tweet in abbonamento possono essere visualizzati da Porsche Communication Management (PCM).

#### **Richiamo My PorscheConfigurazione**

**1.** My Porsche di Twitter.

(a seconda del Paese, l'accesso si trova sul sito Web Porsche in alto a sinistra).

- **2.** Effettuare l'accesso inserendo i dati di accesso personali (ID Porsche e password).
- **3.** Gestione servizi ▶ Twitter ▶ Configurazione di **Twitter**
- **4. Connessione della vettura con Twitter** (accedi con l'account personale di Twitter in My Porsche).
- **5.** Selezionare l'opzione desiderata:
- **Novità**  $\left( \cdot \right)$ : Crea nuovi messaggi di notifica.
- **Cerca** Filtra per singoli messaggi di notifica presenti nell'elenco.
- **Cancella** : Cancella singoli messaggi di notifica dall'elenco.
- **Icona matita**  $\odot$ : Modifica i messaggi di notifica già redatti.

#### **Aggiunta di nuovo messaggio di notifica di Twitter**

- **1.** Selezionare **Nuovo**  $\left( + \right)$ .
- **2.** Redigere un messaggio di notifica e integrarlo con i dati della vettura predefiniti (per esempio, destinazione oppure ora di arrivo).

#### **3.** Selezionare **Salva**.

#### **Utilizzo di Twitter nel PCM**

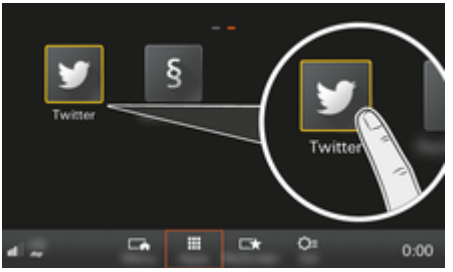

Fig. 11: Richiamo di Twitter

- b La connessione dati è stabilita.
- $\checkmark$  I servizi Porsche Connect sono attivati in My Porsche.
- $\angle$  Il codice di abbinamento è inserito nel PCM. g [Fare riferimento al capitolo "Registrazione e](#page-4-0) [inizializzazione" a pagina 3.](#page-4-0)
- **1.** Premere **il tasto HOME**.
- **2.** Selezionare APPS **:::** ▶ Twitter **◆**.
- **3.** Selezionare l'opzione desiderata:
- **Home**: attuale messaggio di notifica di Twitter.
- **I miei tweet**: messaggio di notifica configurato. g Fare riferimento al capitolo "Richiamo My PorscheConfigurazione" a pagina 29.
- **Tendenze**: hashtag preferiti.

#### **Lettura di tweet**

Tramite il comando vocale è possibile far leggere i tweet attuali dal PCM.

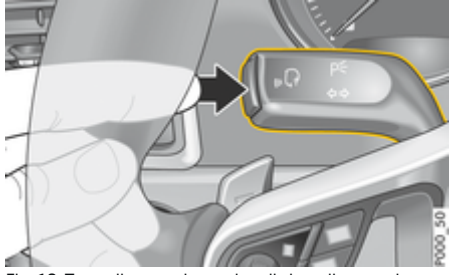

Fig. 12: Tasto di comando vocale sulla leva di comando

#### **Attivazione dei comandi vocali e lettura di tweet**

- $\checkmark$  L'accensione è inserita.
- Nessuna telefonata in corso.
- L'assistente di parcheggio non è attivo.
- $\checkmark$  Il messaggio di notifica di Twitter è selezionato.
- **1.** Premere brevemente il tasto  $\sqrt{a}$  sulla leva di comando. Viene emesso un segnale acustico in crescendo e nel PCM compare il simbolo  $\mathcal{G}_\emptyset$  per i comandi vocali.
- **2.** Pronunciare il comando vocale: **Leggi tweet**.
	- **→** Viene letto il tweet selezionato.

### <span id="page-31-0"></span>**Meteo**

Con il servizio **Meteo** è possibile visualizzare le informazioni meteo, per es., a destinazione e visualizzarle nel Porsche Communication Management (PCM).

#### **Visualizzazione del meteo**

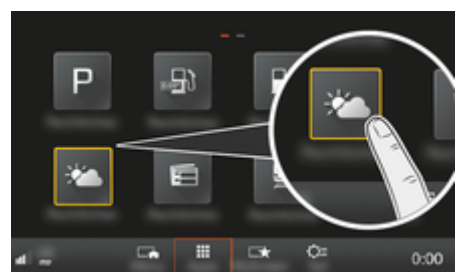

Fig. 13: Visualizzazione del meteo

- $\angle$  La connessione dati è stabilita.
- $\checkmark$  I servizi Porsche Connect sono attivati in My Porsche.

g [Fare riferimento al capitolo "Registrazione e](#page-4-0) [inizializzazione" a pagina 3.](#page-4-0)

#### **1.** Tasto **HOME** ▶ APPS **:::**

- **2.** Selezionare **Meteo** .
- **3.** Selezionare l'opzione desiderata:
- **Cerca**: Cerca informazioni specifiche sul meteo.
- **Nelle vicinanze**: mostra le informazioni sul meteo nelle vicinanze della vettura.
- **A destinazione**: se la guida a destinazione è attiva, vengono visualizzate le informazioni sul meteo a destinazione.

– **Alla tappa**: se è attiva la guida a destinazione e viene inserita una tappa, vengono visualizzate le informazioni sul meteo nelle vicinanze della tappa.

◈

- **In un'altra località**: vengono visualizzate le informazioni sul meteo per una località desiderata.
- Per ottenere altre informazioni meteo, sfogliare rapidamente (scorrere) la pagina successiva.

#### **Modifica delle impostazioni**

È possibile selezionare diverse impostazioni.

#### **1.** Tasto **HOME** ▶ APPS **:::** ▶ Tasto OPT

◈

**2.** Selezionare l'impostazione desiderata.

### **Indice analitico**

## <span id="page-32-0"></span>**Indice analitico**

## **A**

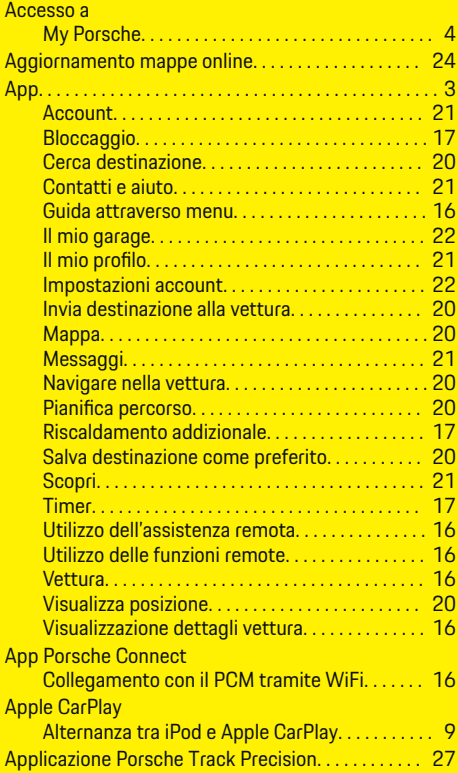

## **C**

 $\color{red}\blacklozenge$ 

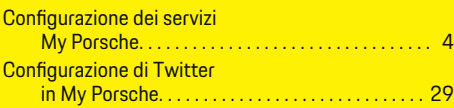

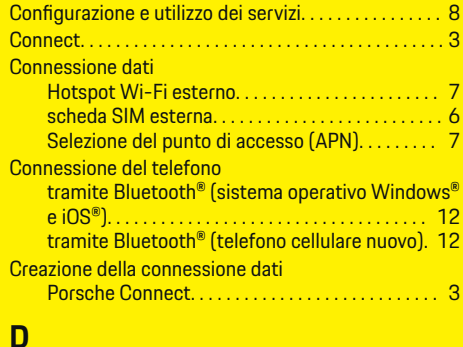

 $\bigcirc$ 

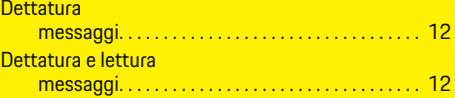

#### **I** Il mio profilo

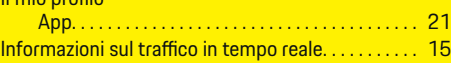

#### **L** Lettura di tweet (comando vocale). . . . . . . . . . . . . [29](#page-30-0)

## **M**

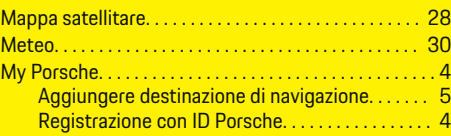

# **N**

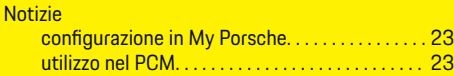

 $\overline{\bigoplus}$ 

### **P**

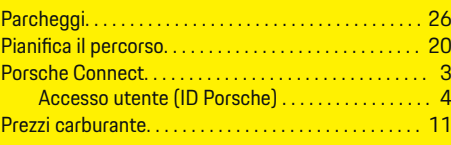

## **R**

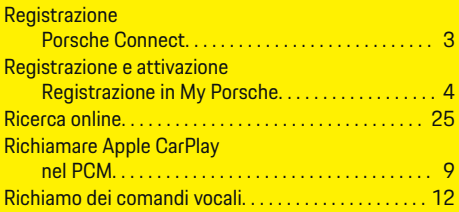

## **S**

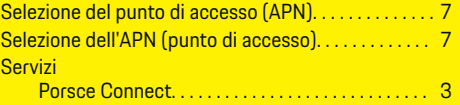

## **T**

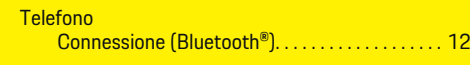

## **U**

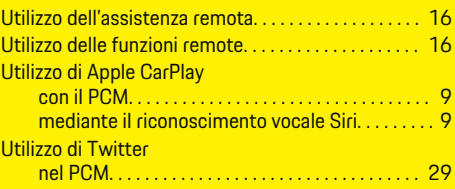

 $\bigcirc$